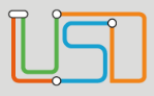

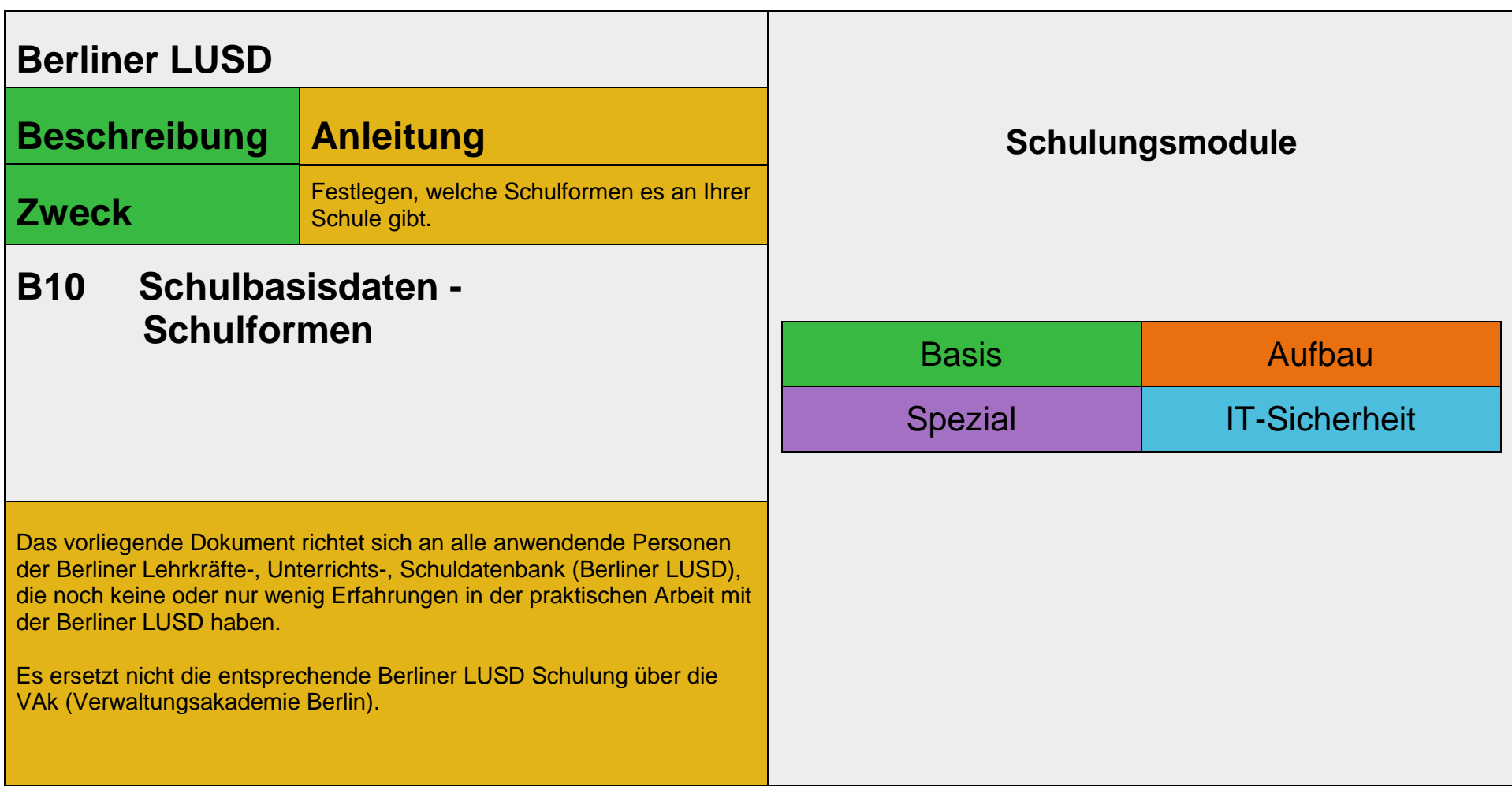

Stand: 25.09.2023 – B10 Schulbasisdaten - Schulformen

Die vollständige oder auszugsweise Weitergabe an Dritte (Unternehmen, Behörden), sowie Veränderungen am Inhalt dieses Dokuments sind ohne Einwilligung der Senatsverwaltung für Bildung, Jugend und Familie – I eGov GSt – nicht gestattet.

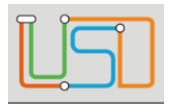

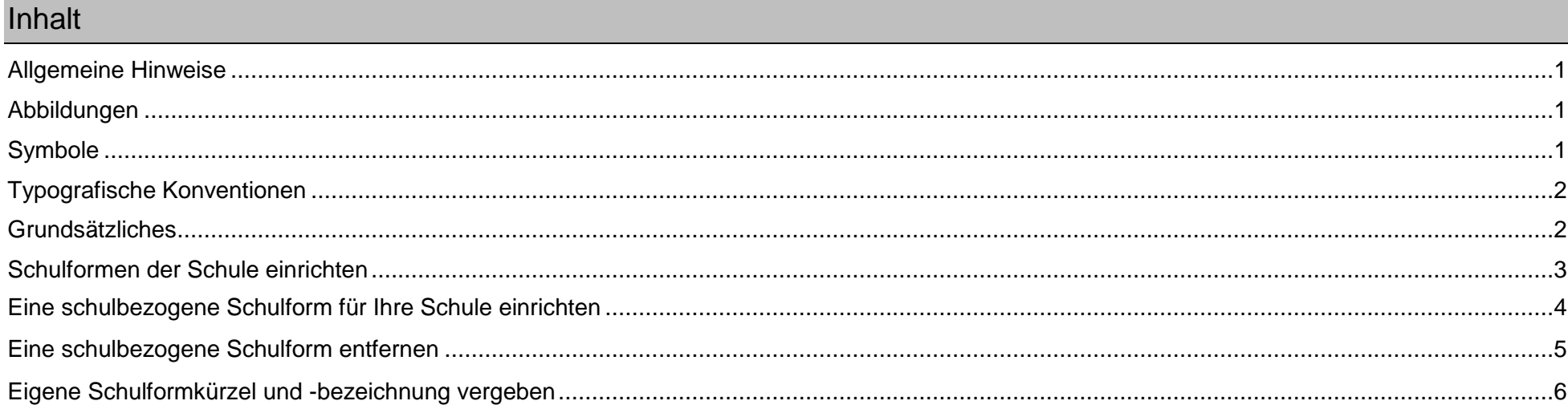

Stand: 25.09.2023 - B10 Schulbasisdaten - Schulformen

Die vollständige oder auszugsweise Weitergabe an Dritte (Unternehmen, Behörden), sowie Veränderungen am Inhalt dieses Dokuments sind ohne Einwilligung der Senatsverwaltung für Bildung, Jugend und Familie - I eGov GSt - nicht gestattet.

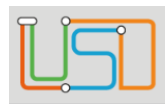

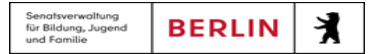

## <span id="page-2-0"></span>Allgemeine Hinweise

Alle verwendeten Personennamen und Leistungsdaten sind anonymisiert. Tatsächliche Übereinstimmungen sind zufällig und nicht beabsichtigt. Die Bildschirm-Ausschnitte dienen lediglich der allgemeinen Darstellung des Sachverhalts und können in Inhalt und Schulform von den Benutzenden der Berliner LUSD verwendeten Daten abweichen.

#### <span id="page-2-1"></span>Abbildungen

Die in dieser Anleitung abgebildeten Symbole und Schaltflächen sind in der Berliner LUSD mit unterschiedlichen Farben unterlegt. Die Funktion der Symbole und Schaltflächen ist jedoch immer gleich. Die Farbe orientiert sich an dem Bereich in dem man sich befindet.

<span id="page-2-2"></span>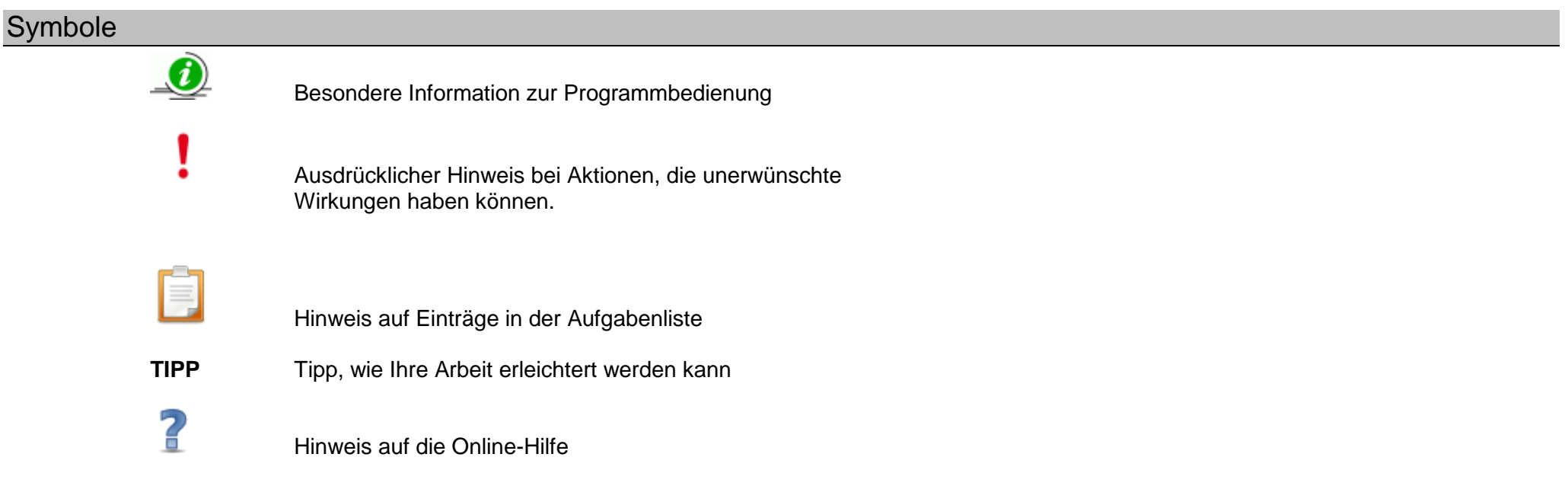

Stand: 25.09.2023 – B10 Schulbasisdaten - Schulformen

Die vollständige oder auszugsweise Weitergabe an Dritte (Unternehmen, Behörden), sowie Veränderungen am Inhalt dieses Dokuments sind ohne Einwilligung der Senatsverwaltung für Bildung, Jugend und Familie nicht gestattet. 1992 bei dem an der Senatsverwaltung für Bildung, Jugend und Familie nicht gestattet.

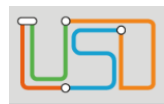

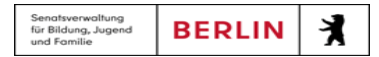

## <span id="page-3-0"></span>Typografische Konventionen

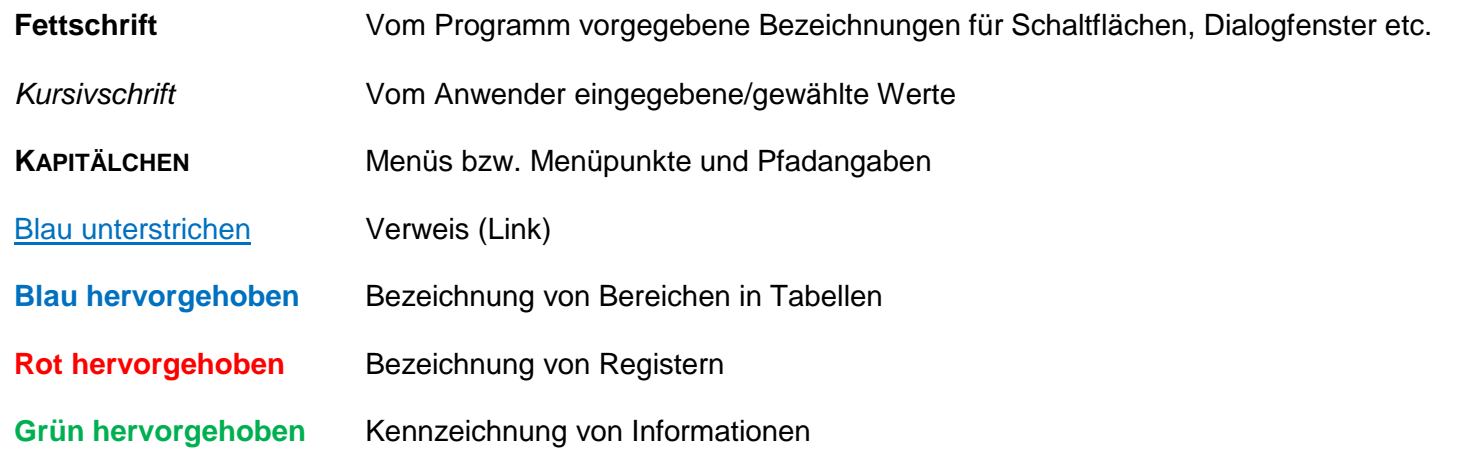

## <span id="page-3-1"></span>Grundsätzliches

Die Ebene **SCHULE** enthält grundlegende Daten zur Schule selbst als auch Informationen zum Personal der Schule, dem Schulumfeld und der Benutzerverwaltung für die Berliner LUSD-Module. Auf diese Daten wird in den anderen Arbeitsbereichen zum Teil zurückgegriffen. **SCHULE** stellt die Basis des Arbeitens mit der Datenbank dar.

Stand: 25.09.2023 – B10 Schulbasisdaten - Schulformen

Die vollständige oder auszugsweise Weitergabe an Dritte (Unternehmen, Behörden), sowie Veränderungen am Inhalt dieses Dokuments sind ohne Einwilligung der Senatsverwaltung für Bildung, Jugend und Familie nicht gestattet. 2008 auch der Einer der Einer der Eine der Einer der Eine der Eine der Eine der Eine der Eine der Eine der Eine der Eine der Eine der Eine der Eine der Eine

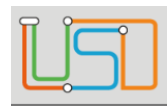

### <span id="page-4-0"></span>Schulformen der Schule einrichten

Auf der Webseite **SCHULE>SCHULBASISDATEN>SCHULFORMEN** können Sie festlegen, welche Schulformen es an Ihrer Schule gibt.

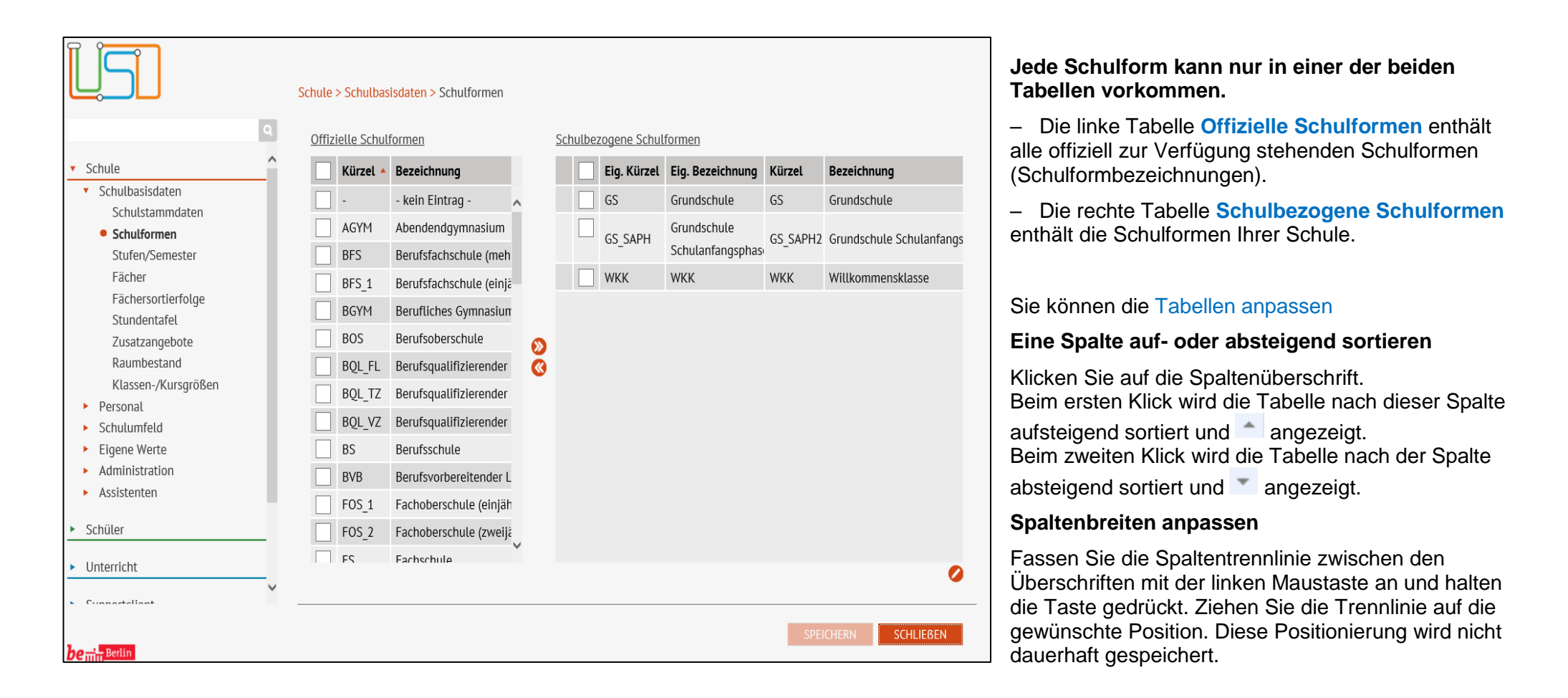

Stand: 25.09.2023 – B10 Schulbasisdaten - Schulformen

Die vollständige oder auszugsweise Weitergabe an Dritte (Unternehmen, Behörden), sowie Veränderungen am Inhalt dieses Dokuments sind ohne Einwilligung der Senatsverwaltung für Bildung, Jugend und Familie nicht gestattet. 3

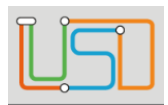

#### <span id="page-5-0"></span>Eine schulbezogene Schulform für Ihre Schule einrichten

Sie möchten eine schulbezogene Schulform für Ihre Schule einrichten.

#### Navigieren Sie zur Webseite **SCHULE>SCHULBASISDATEN>SCHULFORMEN.**

.

**1.** Klicken Sie in der linken Tabelle **Offizielle Schulformen** die gewünschte Schulform an. In unserem Beispiel **SSF\_GS\_Lernen**

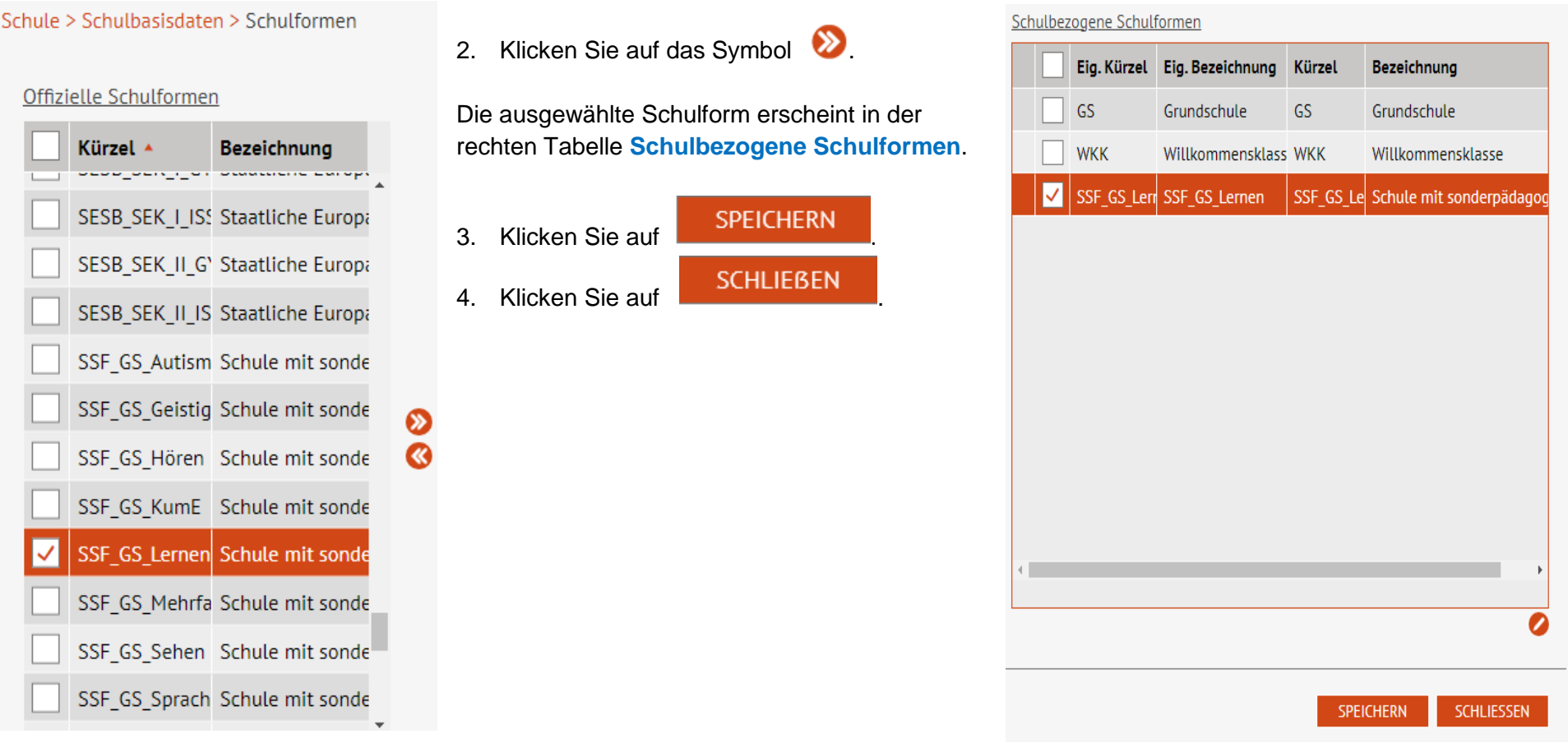

Stand: 25.09.2023 – B10 Schulbasisdaten - Schulformen

Die vollständige oder auszugsweise Weitergabe an Dritte (Unternehmen, Behörden), sowie Veränderungen am Inhalt dieses Dokuments sind ohne Einwilligung der Senatsverwaltung für Bildung, Jugend und Familie nicht gestattet. 4 1999 auch der Senatsverwaltung für Bildung, Jugend und Familie nicht gestattet.

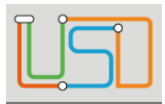

#### **Ihre nächsten Schritte:**

- Weisen Sie der neuen Schulform die benötigten Stufen/Semester zu und wählen für jede Stufe das dazugehörige Halbjahr aus (Webseite: **SCHULE > SCHULBASISDATEN > STUFEN/SEMESTER**).
- Bearbeiten Sie die Stundentafel der neuen Schulform (Webseite: **SCHULE > SCHULBASISDATEN > STUNDENTAFEL**)

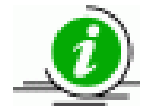

Ersetzen Sie die vorhandenen Platzhalter (PH) durch die entsprechenden Fächer. [Mögliche Platzhalter](file:///c:/Users/Admin/Desktop/Documents/Eigene%20RoboHelp-Projekte/Adobe%20RoboHelp%202015/Projekte/LUSD%20Onlinehilfe_R%205.1/LUSD/Schule/Schulbasisdaten/javascript:TextPopup(this))

- *PHF1*, *PHF2* (Fremdsprachen)
- *PHR* (Religion)
- *PHWP* (Fach des WP-Bereiches)
- PHWF (Wahlpflicht Fremdsprachen)

### <span id="page-6-0"></span>Eine schulbezogene Schulform entfernen

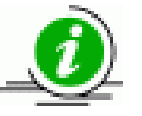

Sie können eine Schulform erst entfernen, wenn ihr keine Stufen/Semester mehr zugeordnet sind (Webseite: **SCHULE > SCHULBASISDATEN > STUFEN/SEMESTER**).

- 1. Klicken Sie in der rechten Tabelle **Schulbezogene Schulformen** das Kontrollkästchen vor der Schulform an, die Sie entfernen möchten.
- 2. Klicken Sie auf das Symbol
	- Die ausgewählte Schulform erscheint in der linken Tabelle **Offizielle Schulformen**.

3. Klicken Sie auf **SPEICHERN** 

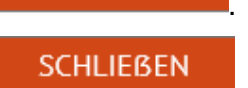

4. Klicken Sie auf SCHLIEBEN

Stand: 25.09.2023 – B10 Schulbasisdaten - Schulformen

Die vollständige oder auszugsweise Weitergabe an Dritte (Unternehmen, Behörden), sowie Veränderungen am Inhalt dieses Dokuments sind ohne Einwilligung der Senatsverwaltung für Bildung, Jugend und Familie nicht gestattet. 5 1999 bei 1999 bei 1999 bei 1999 bei 1999 b

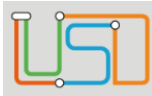

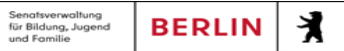

# <span id="page-7-0"></span>Eigene Schulformkürzel und -bezeichnung vergeben

- 1. Klicken Sie in der Tabelle **Schulbezogene Schulformen** in die Zeile der Schulform, die Sie bearbeiten möchten.
- 2. Klicken Sie auf das Symbol 2.
	- Es erscheint das Dialogfenster **Schulform bearbeiten**.

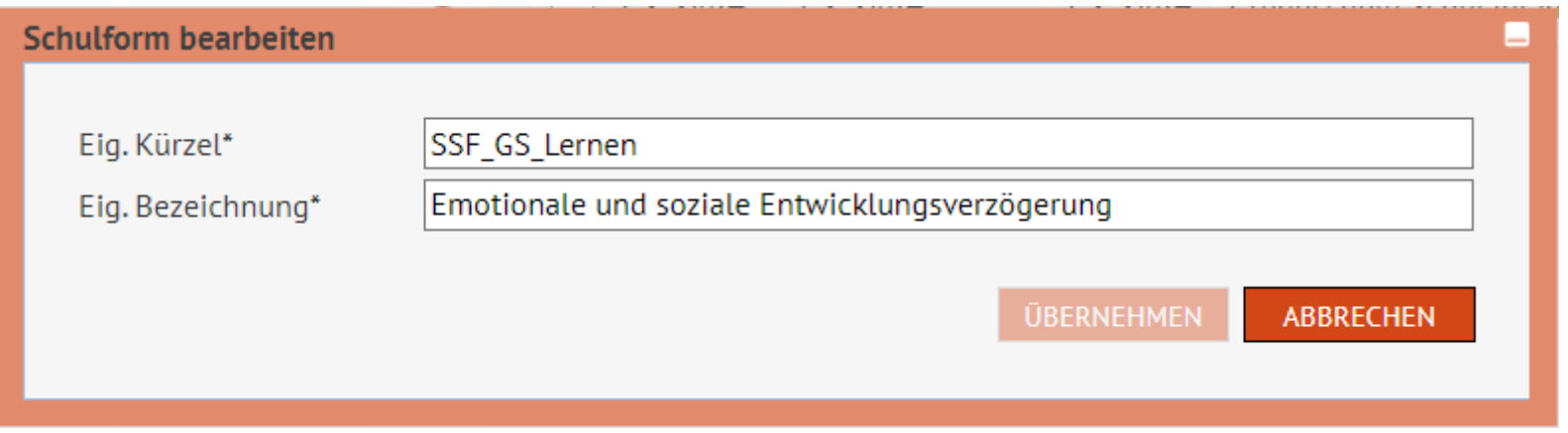

3. Geben Sie die Daten zur Schulform ein.

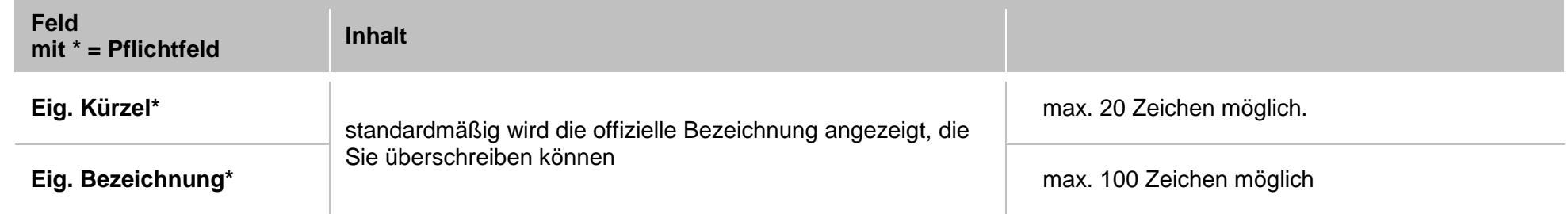

Stand: 25.09.2023 – B10 Schulbasisdaten - Schulformen

Die vollständige oder auszugsweise Weitergabe an Dritte (Unternehmen, Behörden), sowie Veränderungen am Inhalt dieses Dokuments sind ohne Einwilligung der Senatsverwaltung für Bildung, Jugend und Familie nicht gestattet. 6 1991 bis 1992 bis 1993 bis 1993 bis 1993 b

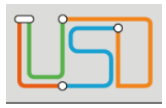

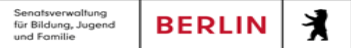

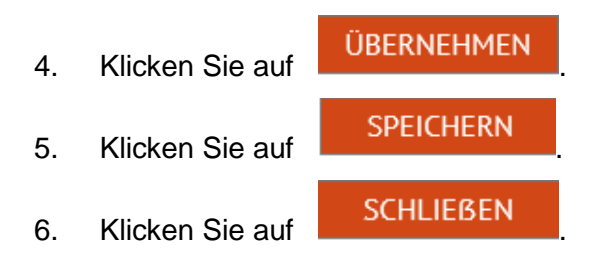

Stand: 25.09.2023 – B10 Schulbasisdaten - Schulformen

Die vollständige oder auszugsweise Weitergabe an Dritte (Unternehmen, Behörden), sowie Veränderungen am Inhalt dieses Dokuments sind ohne Einwilligung der Senatsverwaltung für Bildung, Jugend und Familie nicht gestattet. 7